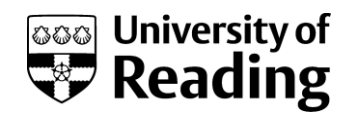

# University of Reading Supplier Request Form Approval Guide

## **Contents**

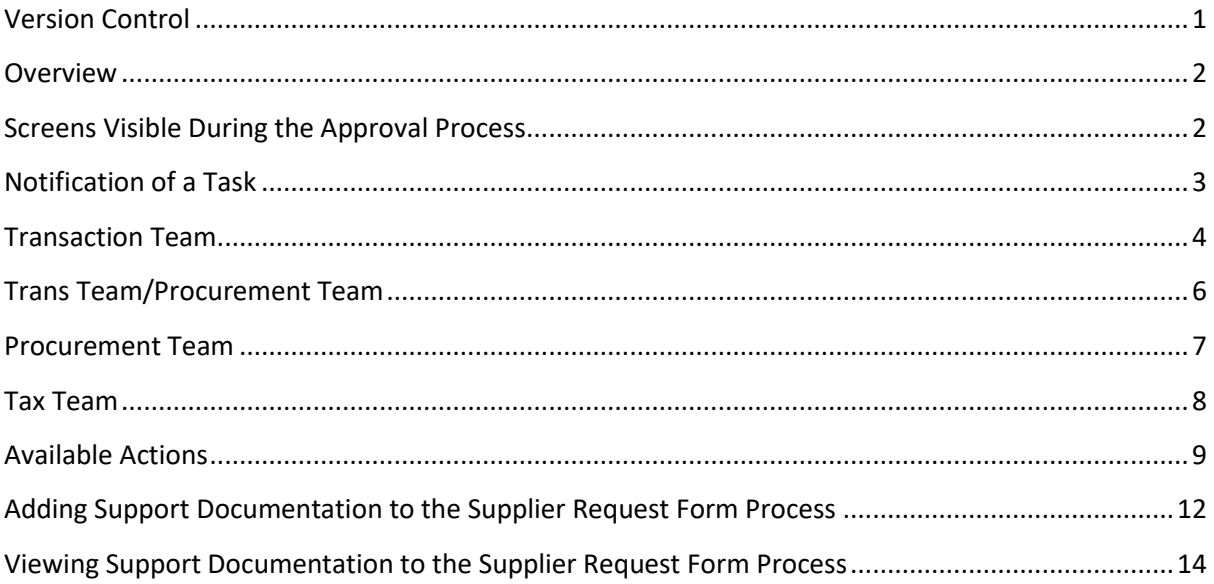

### <span id="page-0-0"></span>**Versio**n **Co**n**trol**

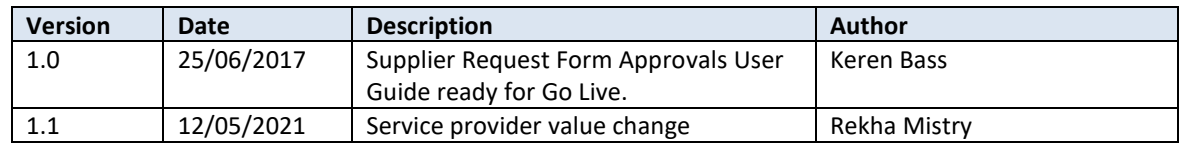

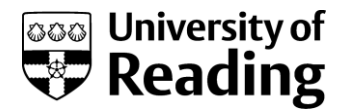

### <span id="page-1-0"></span>**Overview**

This document explains how to approve the creation of a new supplier request on the agresso system.

Before a new supplier request is made, please read the guidance that is provided on the procurement web site at:

[https://www.reading.ac.uk/closed/procurement/orderinggoodsandservices/proc](https://www.reading.ac.uk/closed/procurement/orderinggoodsandservices/proc-newsupplierform.aspx)[newsupplierform.aspx](https://www.reading.ac.uk/closed/procurement/orderinggoodsandservices/proc-newsupplierform.aspx)

Questions arising should be directed to:

- Finance Transaction Team for data input, form progress queries
- Finance System Team for menu access queries

### <span id="page-1-1"></span>**Screens Visible During the Approval Process**

There are six tabs on the supplier request form that are visible during the approval process. Depending on the individual's role, the tabs may be displayed for enquiries purposes only or be available for input.

The six tabs are:

- Requestor Input
- Goods and Services (Input by the Requestor)
- Transactional Team (Input by the Transactional Team)
- Trans Team/Procurement (Input by the Transactional Team or the Procurement Team, dependent on the Supplier Type)
- Procurement Team (Input by the Procurement Team)
- Tax Team Review (Input by the Tax Team)

In summary the typically view of the tabs is follows:

#### Requestor:

- Requestor Input (Input)
- Goods and Services (Input)

#### Transactional Team

- Requestor Input (Enquiry unless Input rights are granted)
- Goods and Services (Enquiry unless Input rights are granted)
- Transactional Team (Input)
- Trans Team/Procurement (Input)
- Procurement Team (Enquiry)
- Tax Team Review (Enquiry)

#### Procurement Team

- Requestor Input (Enquiry)
- Goods and Services (Enquiry)

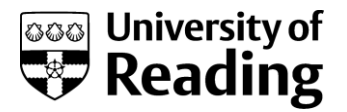

- Transactional Team (Enquiry)
- Trans Team/Procurement (Input)
- Procurement Team (Input)
- Tax Team Review (Enquiry)

#### Tax Team

- Requestor Input (Enquiry)
- Goods and Services (Enquiry)
- Transactional Team (Enquiry)
- Trans Team/Procurement (Enquiry)
- Procurement Team (Enquiry)
- Tax Team Review (Tax)

### <span id="page-2-0"></span>**Notification of a Task**

Each person involved in the review process will receive a task and an email to advise them. The task is displayed at the top right of the screen when logging into the web version of agresso. The user can click on this task to view and action it.

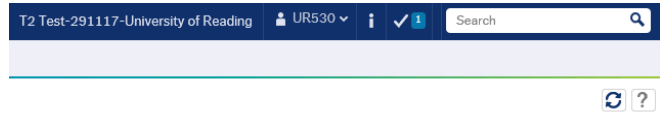

Alternatively, the use can action the task following receipt of an email notification. An example is shown below:

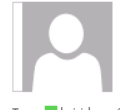

Wed 10/05/2017 15:18

University of Reading systems email \*DO NOT REPLY\* <agressohelp@reading.ac.uk> TEST SYSTEM: Supplier Form Notification Alert

To k.j.i.bass@reading.ac.uk

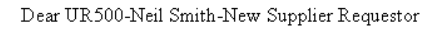

There are supplier forms for your attention in the New Supplier Request Form Process.

To log into Agresso, please click on the link below:

https://viad8st2/agresso

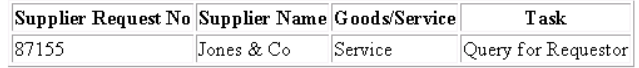

Thank you

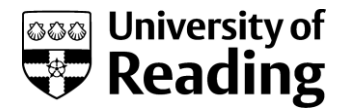

### <span id="page-3-0"></span>**Transaction Team**

#### Description

The Transactional Team will need to complete the Transactional Team Tab during the approval process. In addition, depending in the supplier type, they will also need to complete the Trans Team/Procurement Tab.

Once the checks have been completed the Confirm Checked Complete field will need to be completed to avoid the form being returned to the team for completion. If the estimated spend value is over £25,000, the Transactional Team could defer completing the fields until after the other required checks are made, i.e., they could submit the form to the next stage.

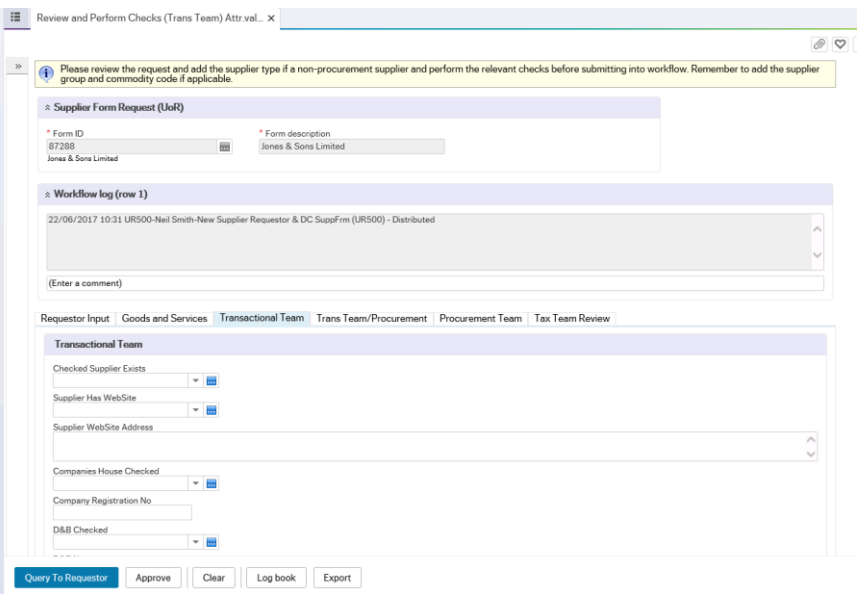

### **Transaction Team Tab**

#### Transaction Team Section

If the estimated spend is more than £25,000, this section could be completed after procurement have reviewed the request. Alternatively, the checks can be done first, with the Confirm Checks Complete flag being confirmed.

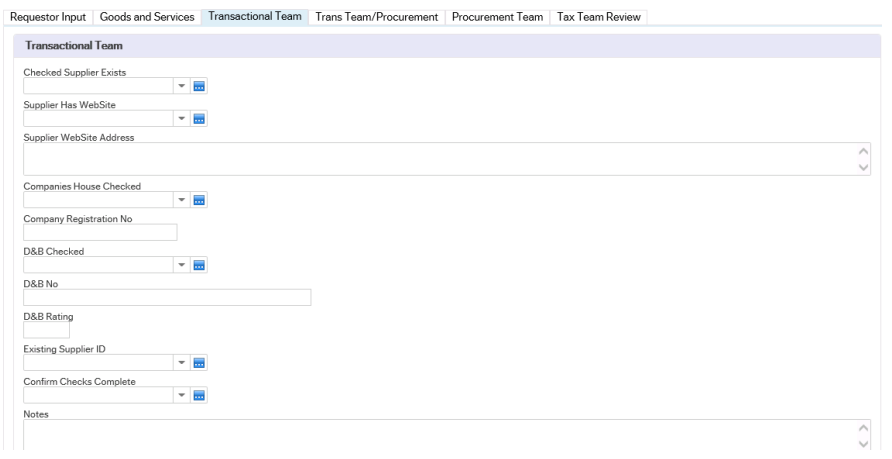

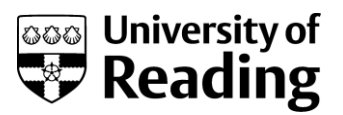

#### *Fields*

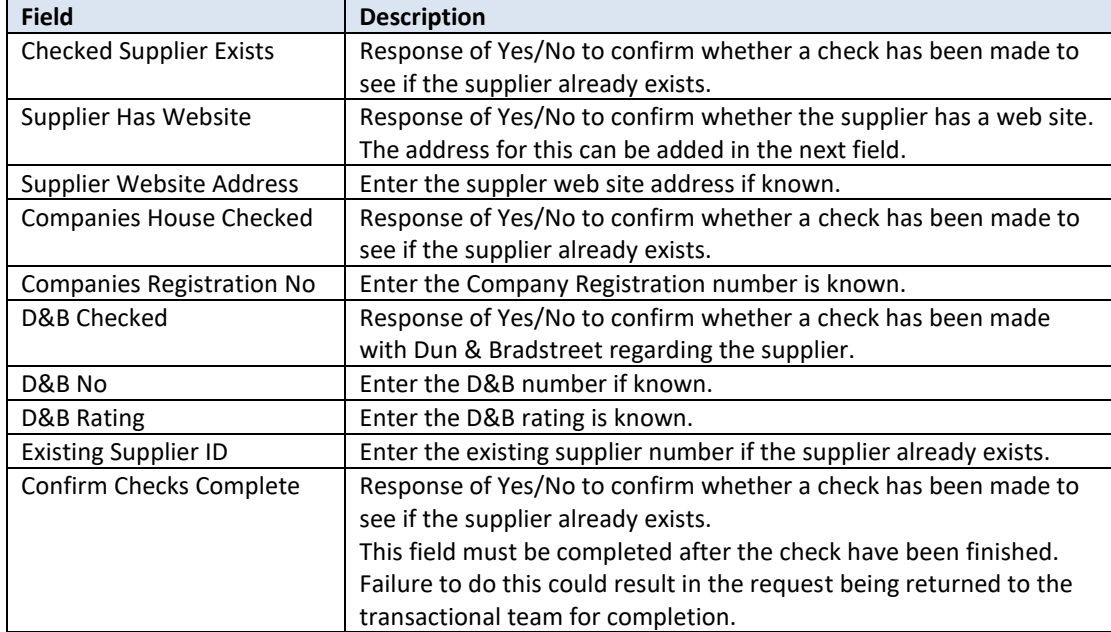

### Payment Details Section

Payment details default to CH for Cheque. If these are not known, then they can be updated on the supplier master file after the supplier has been created.

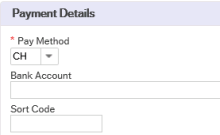

#### *Fields*

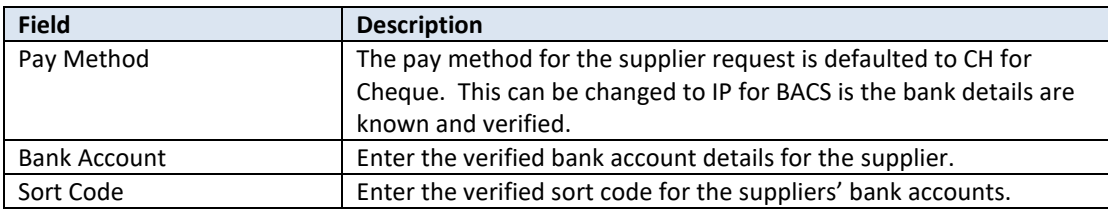

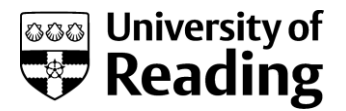

## <span id="page-5-0"></span>**Trans Team/Procurement Team**

#### *Description*

The information on this tab is for the Transactional Team or the Procurement Team to update. The team that updates this tab is determined by the supplier type. There is no restriction of input by either team for this, however, the system validates the supplier type and will only "Approve" the suppliers at the Transaction Team stage, if they are on the pre described list of supplier types.

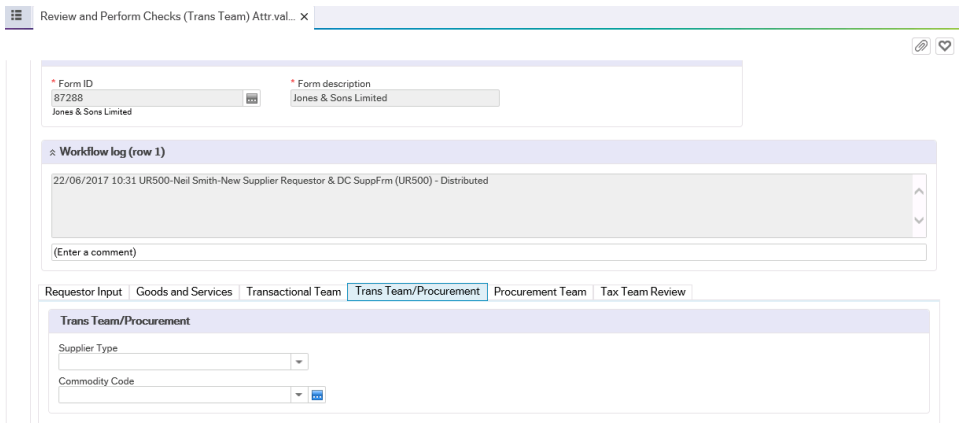

#### *Fields*

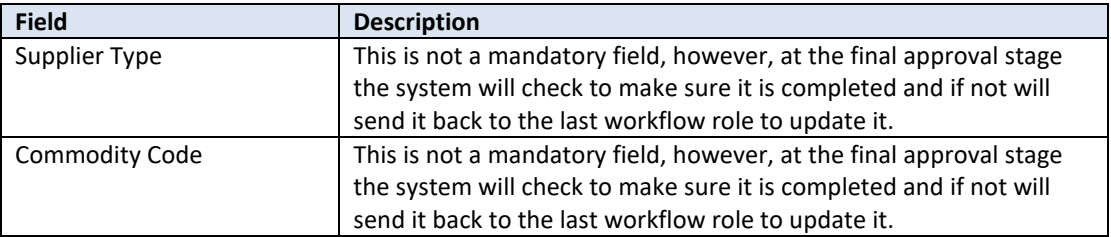

#### *Actions*

The actions that are available to the Transactional Team are dependent on the task that has been directed to them.

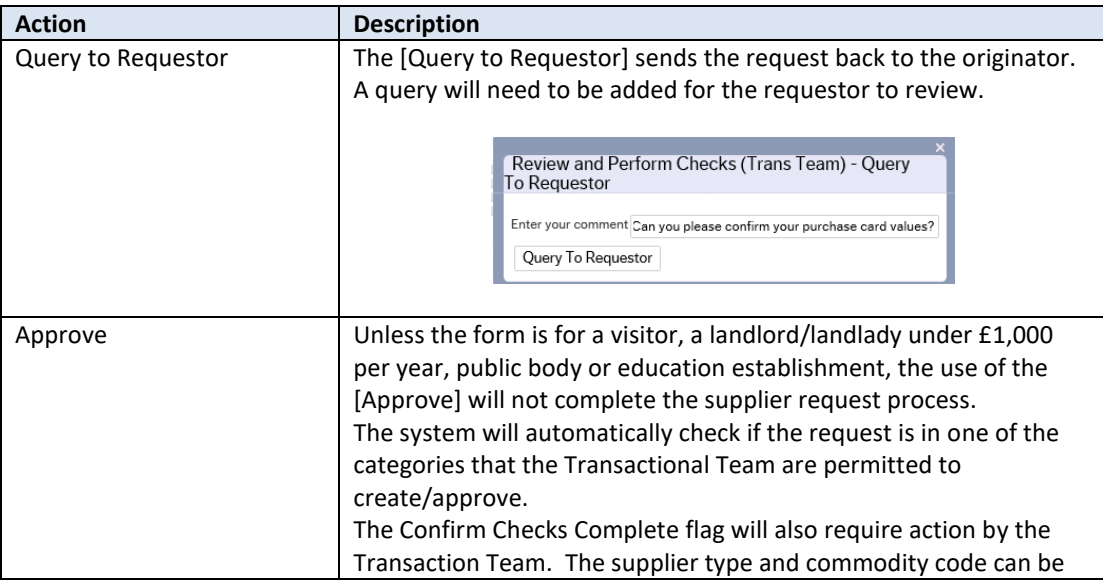

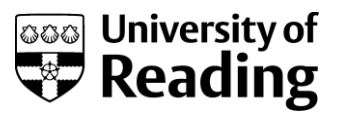

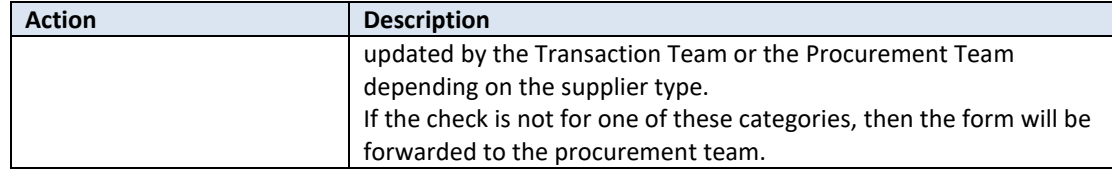

### <span id="page-6-0"></span>**Procurement Team**

#### Description

The Procurement Team will need to complete the Procurement Team Tab during the approval process. In addition, depending in the supplier type, they will also need to complete the Trans Team/Procurement Tab.

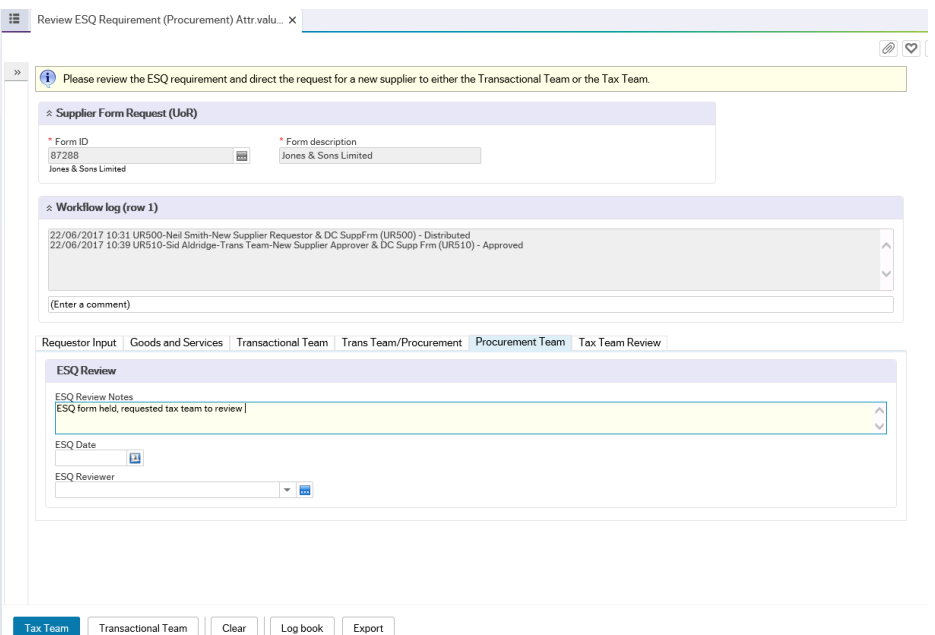

#### *Fields*

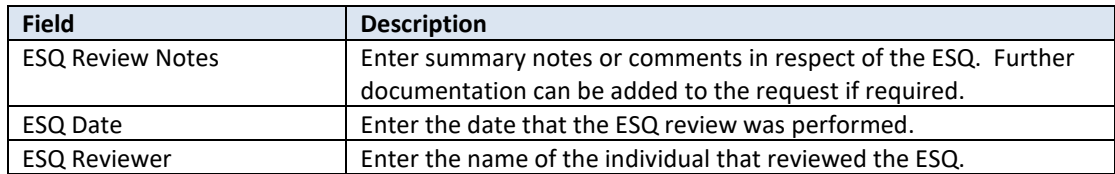

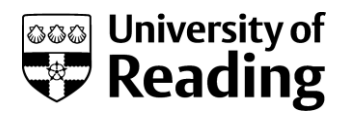

### <span id="page-7-0"></span>**Tax Team**

#### Description

The Tax Team will need to complete the Tax Team Tab during the approval process. The team will receive an email advising them that there is a supplier to review.

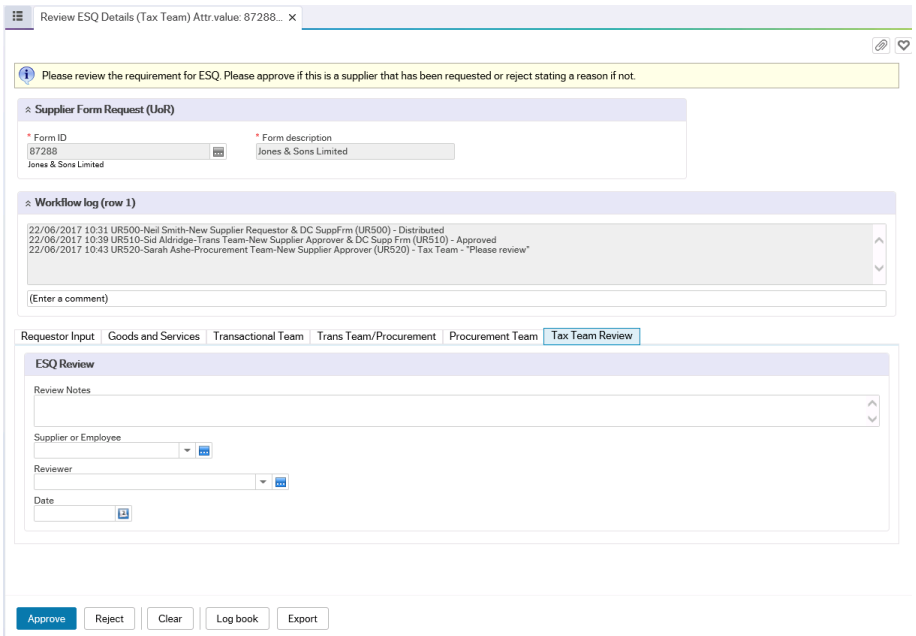

#### *Fields*

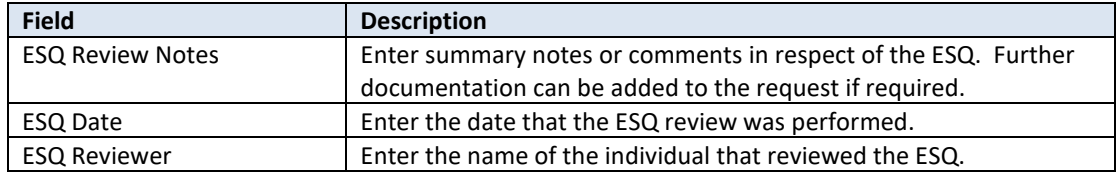

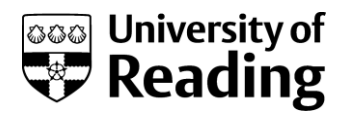

## <span id="page-8-0"></span>**Available Actions**

Different actions are available at each stage in the workflow. The [Clean], [Logbook] and [Export] actions are consistent throughout, however the others vary. These are:

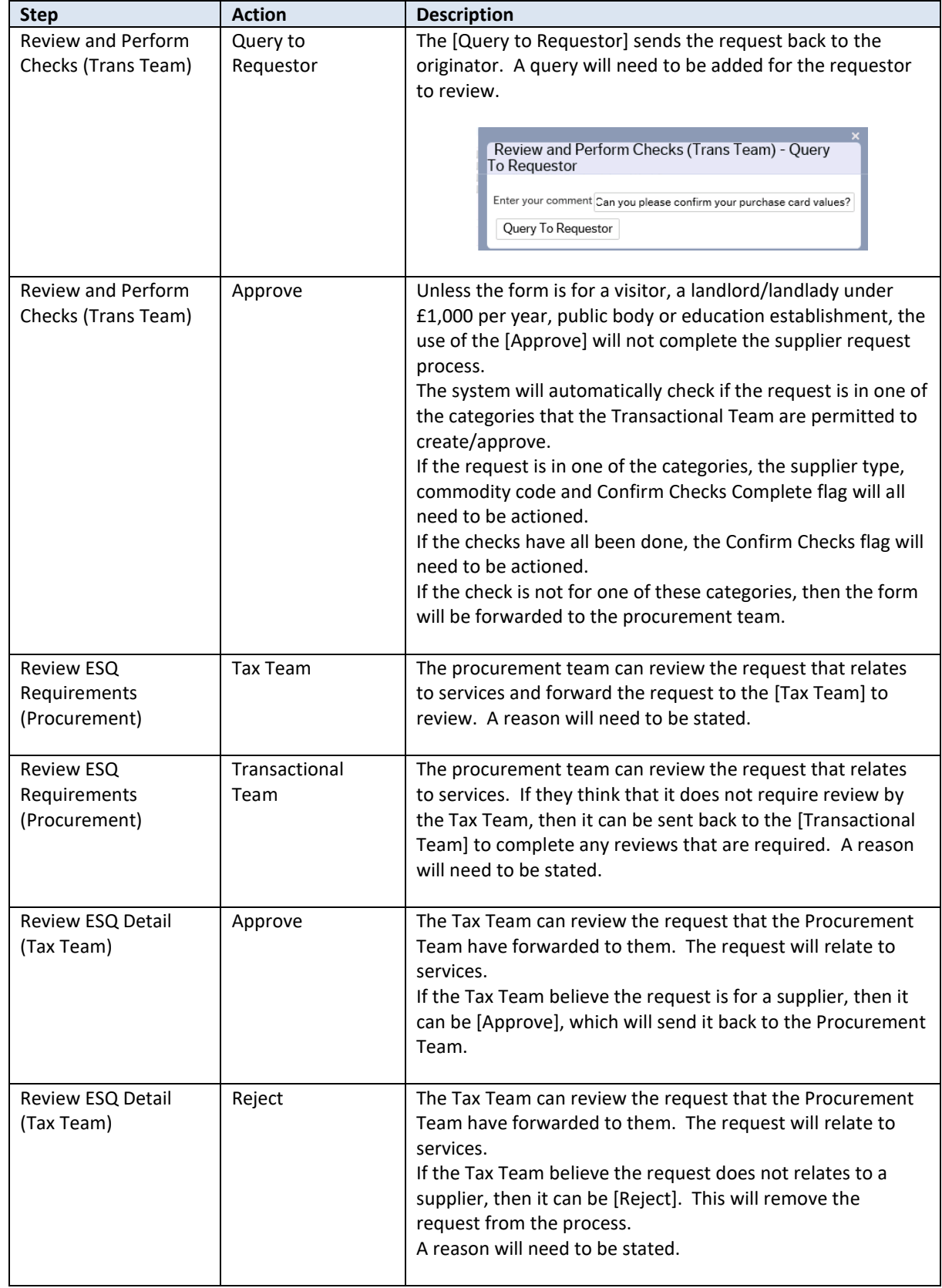

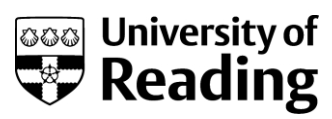

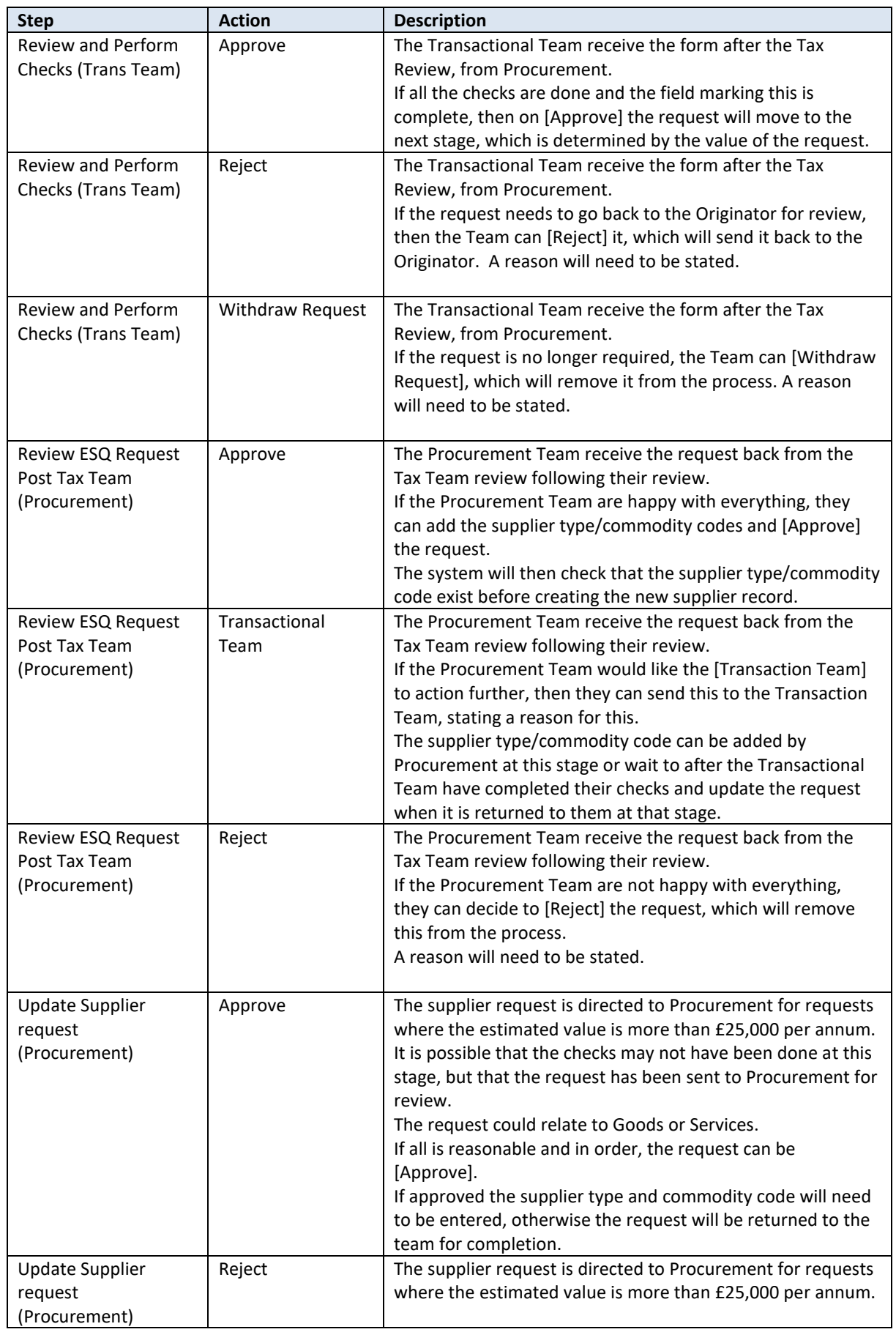

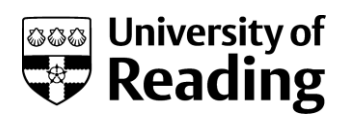

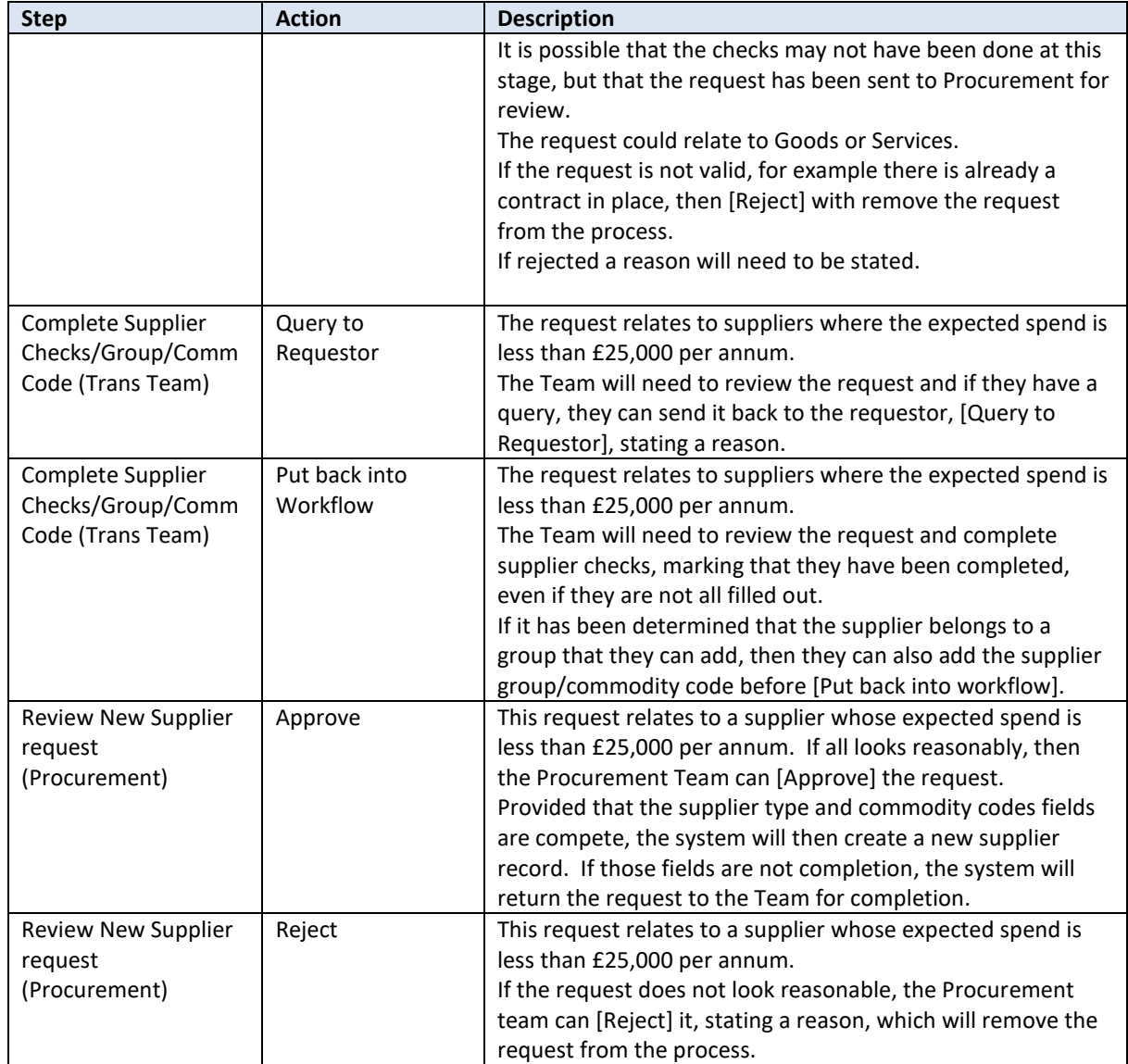

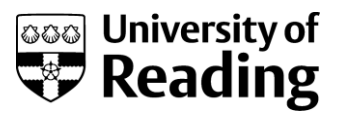

## <span id="page-11-0"></span>**Adding Support Documentation to the Supplier Request Form Process**

#### Description

If supporting documentation is to be added to the click on the attach document paperclip in the top right-hand corner of the screen.

#### *Actions*

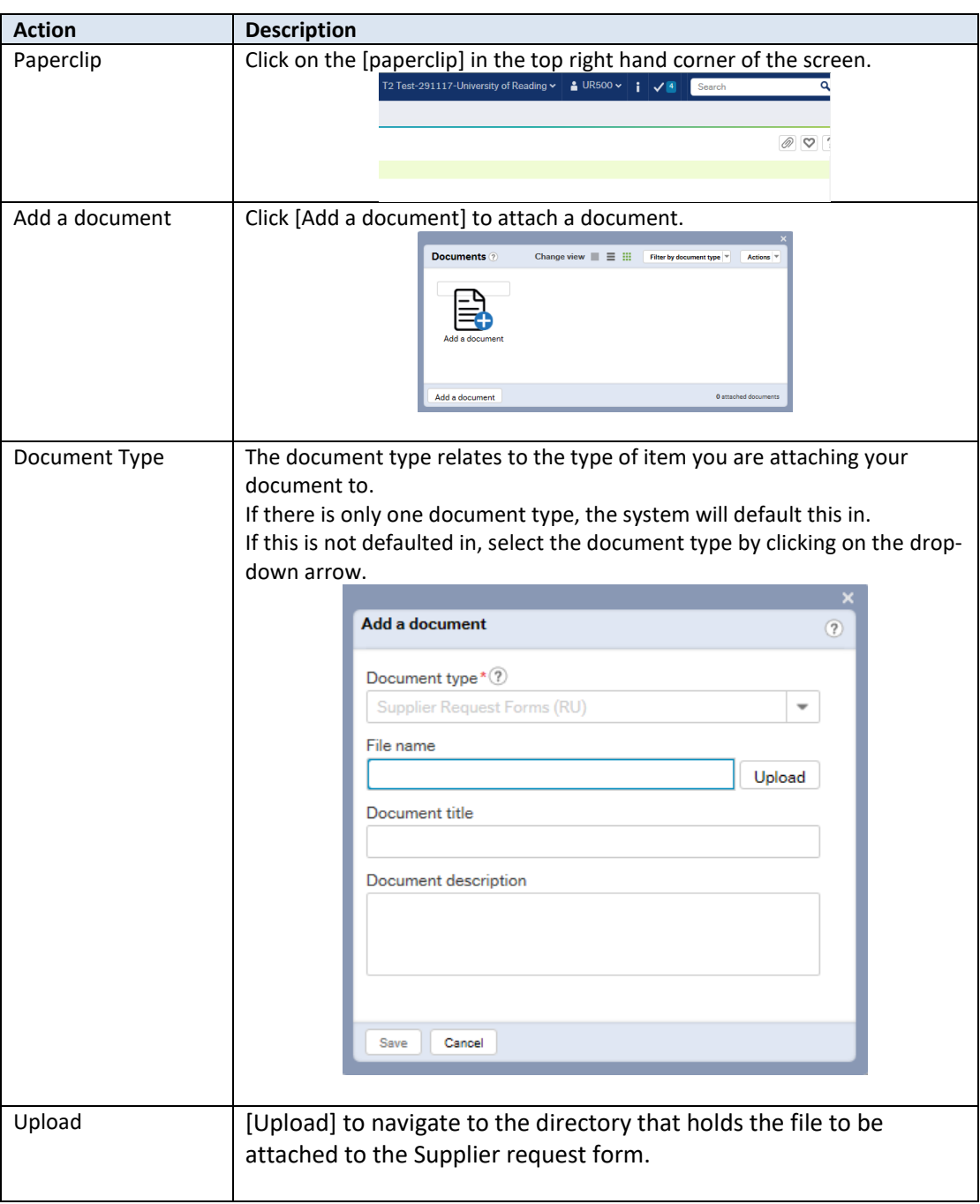

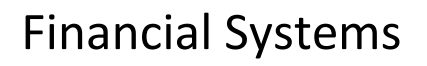

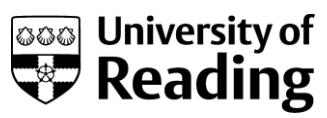

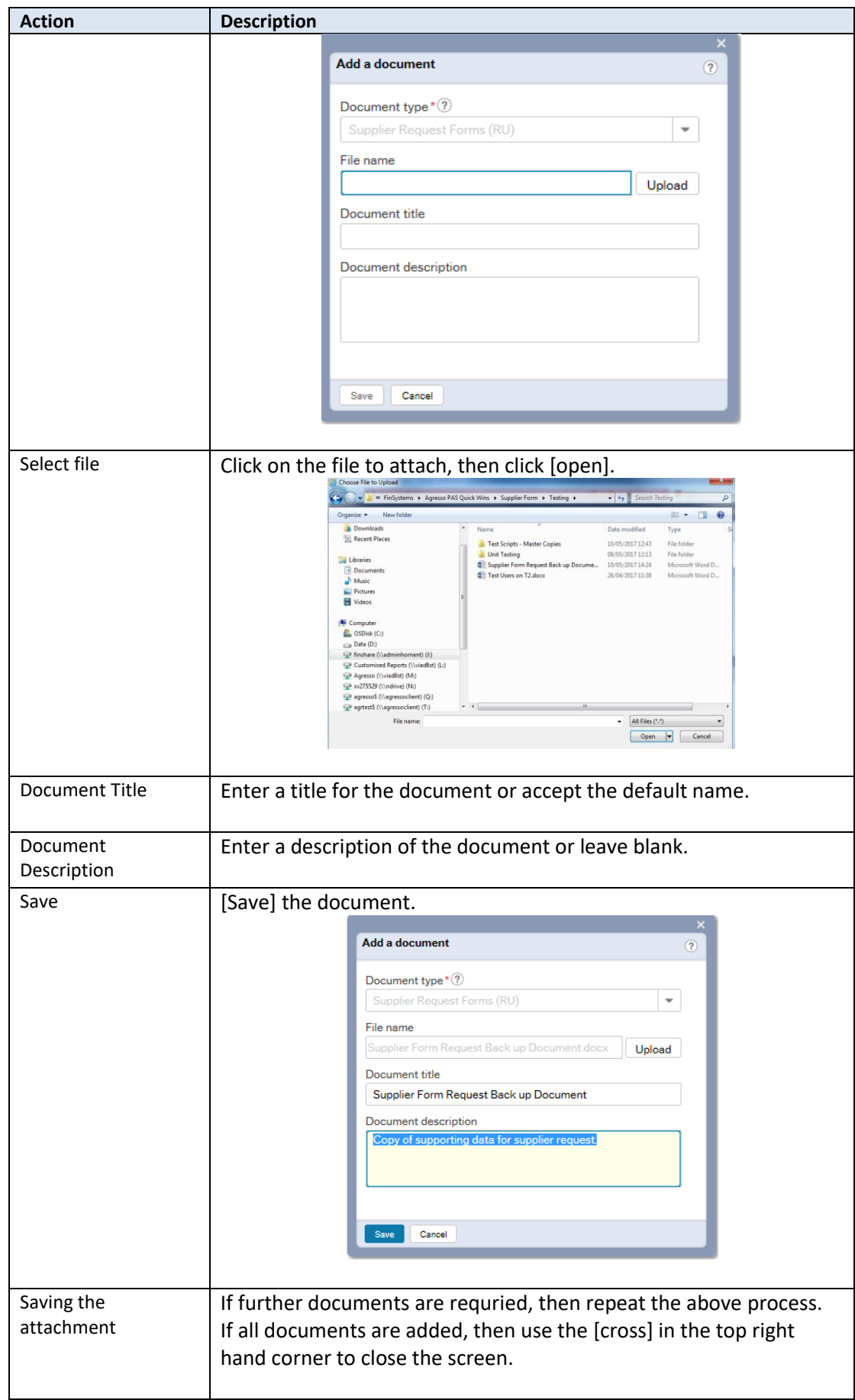

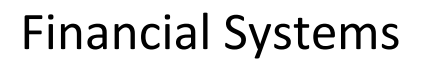

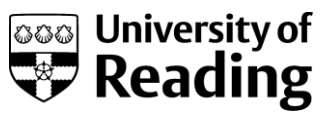

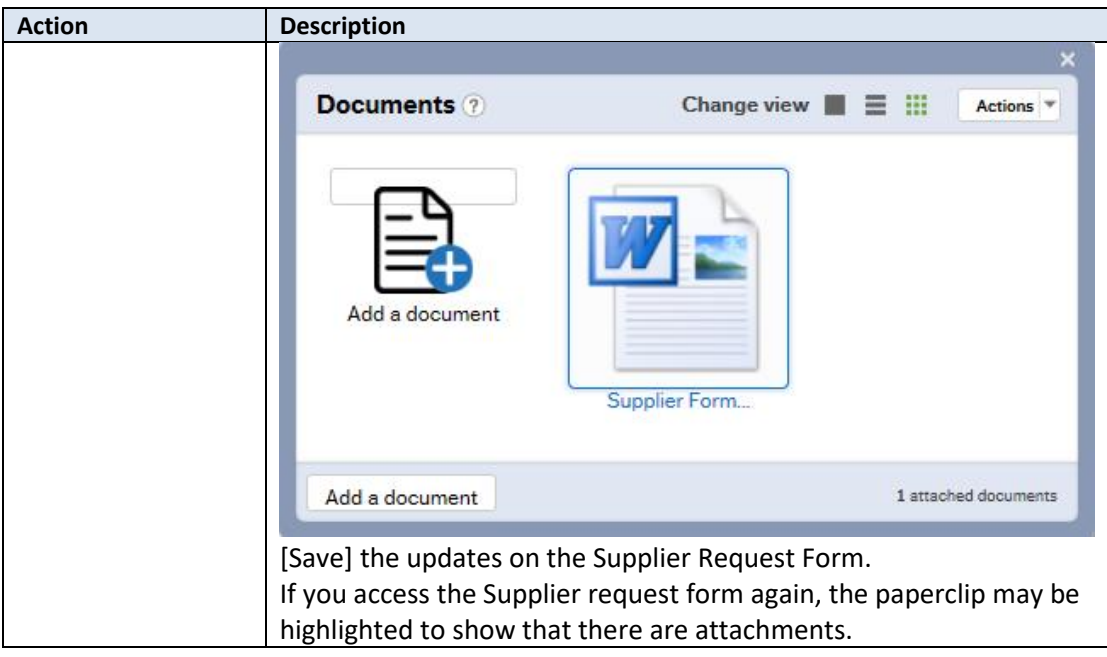

## <span id="page-13-0"></span>**Viewing Support Documentation to the Supplier Request Form Process**

#### Description

If supporting documentation is attached to the request it can be viewed as part of the new supplier creation process. Click on the attach document paperclip in the top right-hand corner of the screen.

#### *Actions*

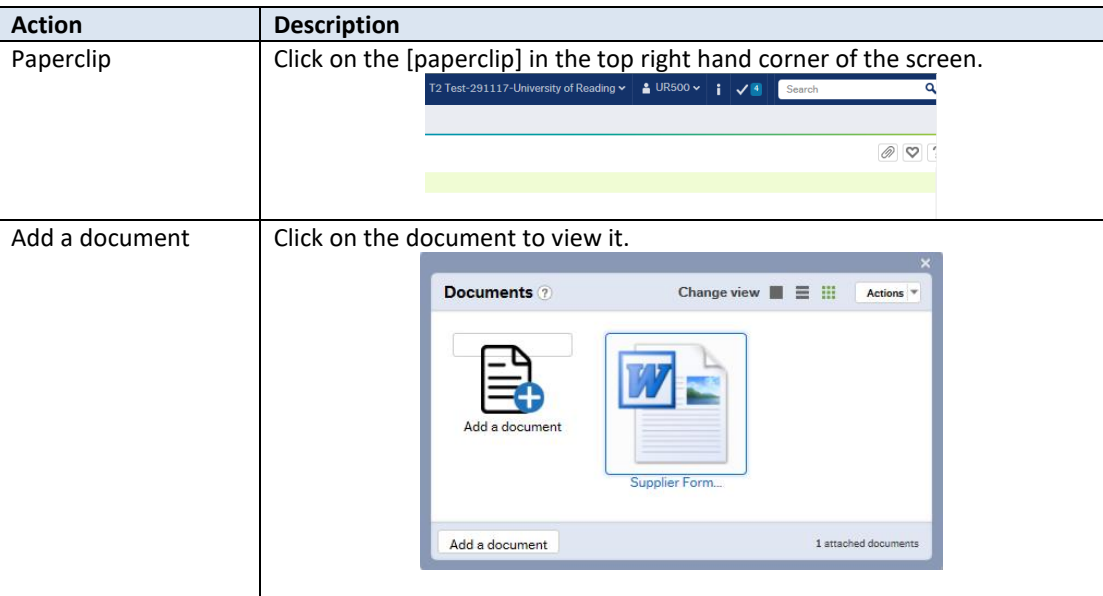